# Socrative

# Test digital erstellen und auswerten

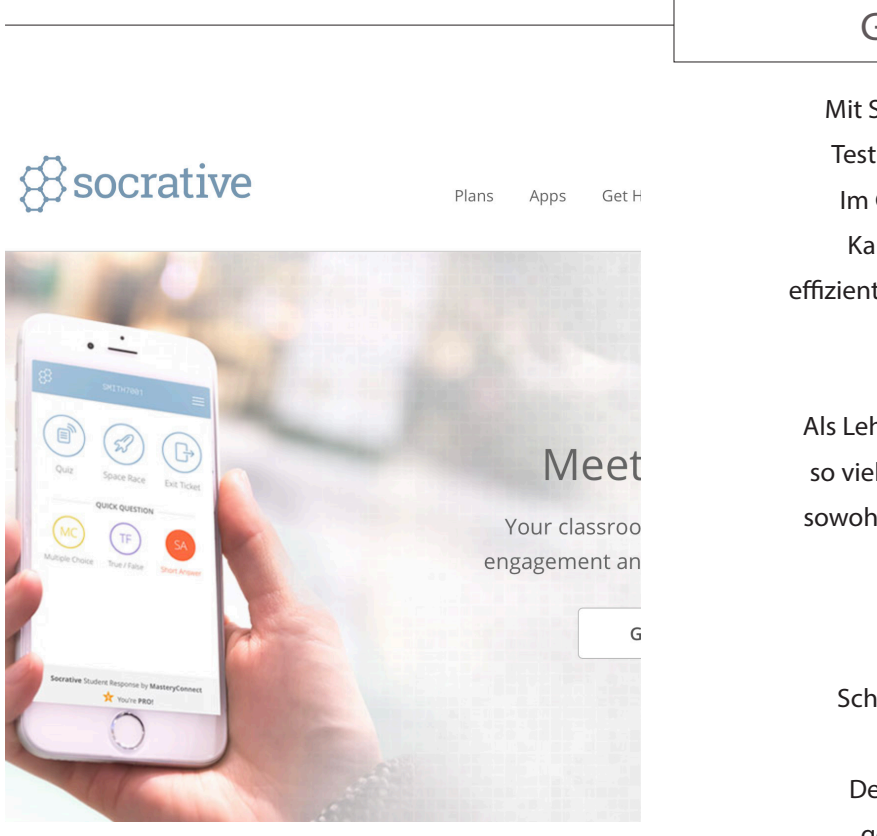

# GRUNDPRINZIP

Mit Socrative kann man ohne viel Aufwand digitale Tests erstellen, durchführen und auswerten lassen. Im Gegensatz zu eher "verspielten" Apps wie etwa Kahoot steht weniger der Spaß am Lernen als die effiziente Durchführung und Auswertung von Tests im Vordergrund.

Als Lehrer kann man nach kostenfreier Registirierung so viele Tests anlegen, wie man möchte. Hierbei sind sowohl Multiple-Choice als auch freie Kurzantworten möglich.

Schüler loggen sich über die "Student-App" in den digitalen Klassenraum des Lehrers ein. . Der Lehrer sieht in Echtzeit alle von den Schülern gegebenen Antworten und die Auswertung mit erreichter Punktzahl. Auch die Schüler erhalten direkt nach dem Test das Endergebnis.

# DAS BRINGT SOCRATIVE IM UNTERRICHT

Weniger Aufwand bei der Durchführung von Tests.

Sofortige Rückmeldung der Ergebnisse an Schüler

Native Apps für Android+IOS sowie WebApp, BYOD

Verringertes Risiko von Spicken durch Zeitdruck und gemischte Fragen.

"Wiederverwertbarkeit" einmal erstellter Tests in unterschiedlichen Lerngruppen.

#### Vorteile Beachtenswert

Gefahr der Speicherung personenbezogener Daten auf unsicherem Server (Name + Punkte--> mit Pseudonym arbeiten)

Risiko des Spickens über das digitale Endgerät. (Lässt sich durch enges Zeitfenster eindämmen)

Notwendigkeit einer stabilen Internetverbindung.

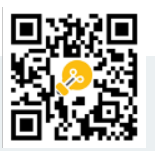

## SO GEHT'S LOS

#### 1. Lehreraccount + Test anlegen

Zunächst muss man sich als Lehrer unter SOCRATIVE. COM zu registrieren. Hier kann man unter "Add Quiz" einen neuen Test anlegen.

Zu wählen ist zwischen Multiple-Choice und Kurzantwort-Fragen. Man sollte beachten, dass bei der Vorgabe der korrekten Antworten verschiedene Schreibweisen zu berücksichtigen sind (z.B. "Der Schüler" / "Ein Schüler" / "Schüler").

Fertige Tests können beliebig lange gespeichert, kopiert und bearbeitet werden.

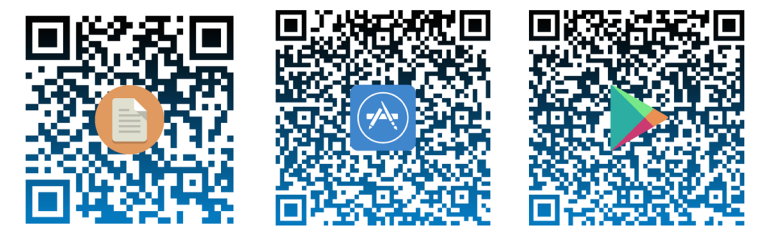

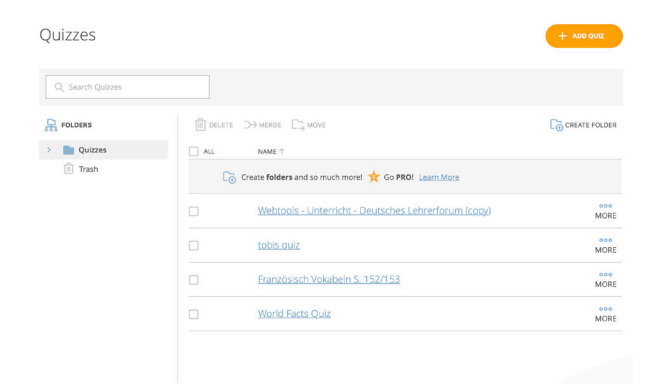

#### 2. Test starten + Schüler einladen

Am Tag des Tests startet man das Quiz unter "Launch -> Quiz". Hier kann man Optionen des Tests einstellen, etwa "Zufällige Reihenfolge", bei der die Schüler einer Klasse die Fragen in gemischten Reihenfolgen erhalten - dies minimiert noch weiter die Gefahr des Abschreibens.

Schüler haben die Wahl: Entweder sie loggen sich per Browser über "student login" ein, oder sie nutzen die "student app".

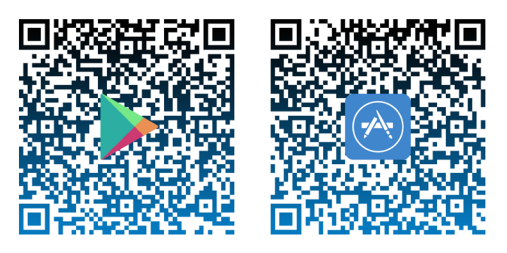

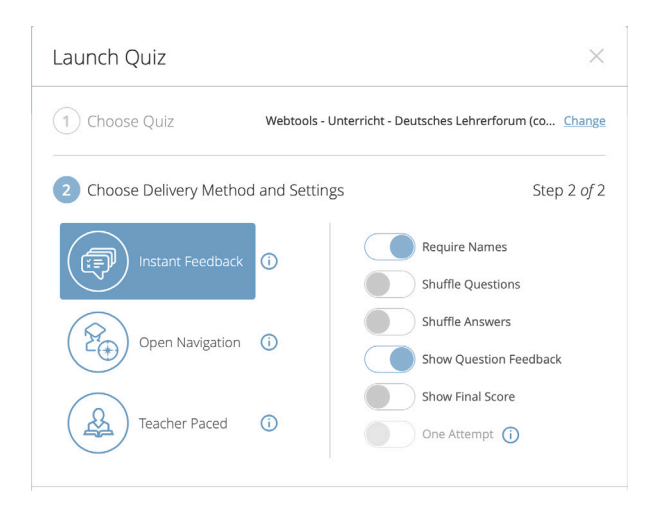

3. Test auswerten

Während des Tests sieht der Lehrer in Echtzeit die Antworten aller teilnehmenden Schüler sowie das Endergebnis.

#### Französisch Vokabeln S. 152/153

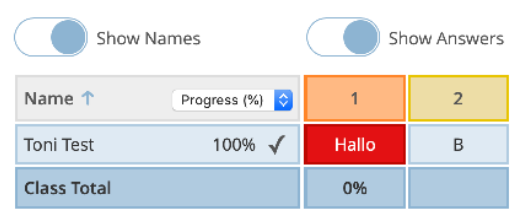

Click question numbers or class total percentages for detailed views.

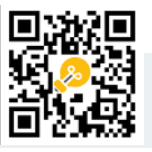

# PROBIERS GLEICH AUS!

#### Probiere aus, einen Test unter Socrative zu bestehen!

Gehe zur student-Seite von SOCRATIVE und betrete den Raum HERRKAMMER. Hier kannst du einen Beispieltest bearbeiten (mal sehen, wieviel Punkte du holst!;) )

#### Bearbeite einen bereits vorhandenen Test oder erstelle einen neuen!

Registriere dich als Lehrer auf Socrative.com und importiere den Test mit der ID SOC-35867699

Jetzt kannst du diesen Test frei bearbeiten.

### Oder schau' es dir einfach mal im Video an!

Gehe auf https://www.youtube.com/watch?v=upY8uG3NFfY und schaue dir eine Vorführung der App an.

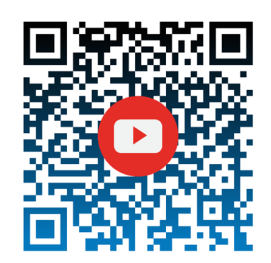

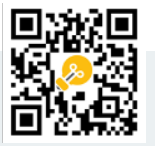